## **Demystifying Grade Book Settings: Accurately Displaying Student Grades**

**Problem:** Students complain that the gradebook in Canvas is not accurate.

**Cause:** The *default view* of the instructor grade book will only automatically calculate student grades based on assessments that have been assigned a grade by the instructor. Assessments that are missing and past due do NOT automatically count against a student's total points. While there are settings to control how the grade book displays student grades, there are pros and cons to each set up.

**Solution:** If you would like to ensure that unsubmitted assignments are counted against a student's grade, you can set this up in two ways, both of which have pros and cons.

## **Option 1 Set-Up: Manual**

- 1. Don't change any default grade book settings.
	- o **Note:** In the instructor gradebook, "Treat ungraded as 0" is unclicked, which means ungraded assignments are NOT counted against students.
	- o **Note:** In the student gradebook, "Calculate based only on graded assignments," which is the default, is selected. (Only students can change this setting.)
- 2. Assign a grade of 0 to all unsubmitted work.

## **Option 2 Set-Up: Automatic**

- 1. Select ["treat ungraded as 0"](https://email.fhda.edu/owa/redir.aspx?C=iMF-HgGjhUaHM7WsjmEvUHB6YBW8ddMIKrwoycQdHbop4yzGNCzSFa7QqB3ATT3QGFi5YMGxdJ8.&URL=https%3a%2f%2fcommunity.canvaslms.com%2fdocs%2fDOC-2875) in your grade book settings.
	- o **Note:** ALL ungraded assignments, will be treated as 0, even though they will still display a dash in the grade book.
- 2. Ask students to unselect "Calculate based only on graded assignments" in their grade book for an accurate view of their grade **based on the total course points.** (See student instructions below.)
	- o **Note:** If grades appear artificially low, since few points have been attempted, you can [mute all assignments that aren't open yet](https://email.fhda.edu/owa/redir.aspx?C=iMF-HgGjhUaHM7WsjmEvUHB6YBW8ddMIKrwoycQdHbop4yzGNCzSFa7QqB3ATT3QGFi5YMGxdJ8.&URL=https%3a%2f%2fcommunity.canvaslms.com%2fdocs%2fDOC-2823) to exclude them from the total course points.

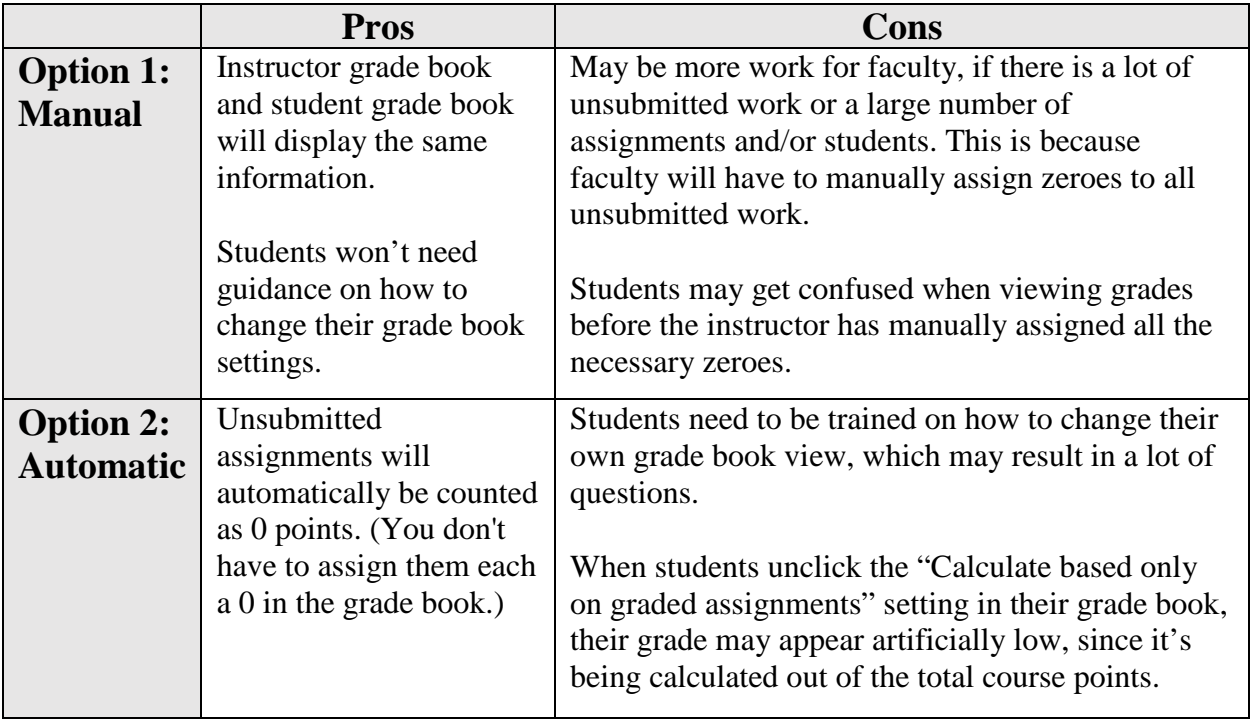

## **Instructions for Students: How to Change Grade Book Settings**

- 1. Click on your grade book.
- 2. On the right hand side of your screen, unclick the "Calculate based only on graded assignments" box.

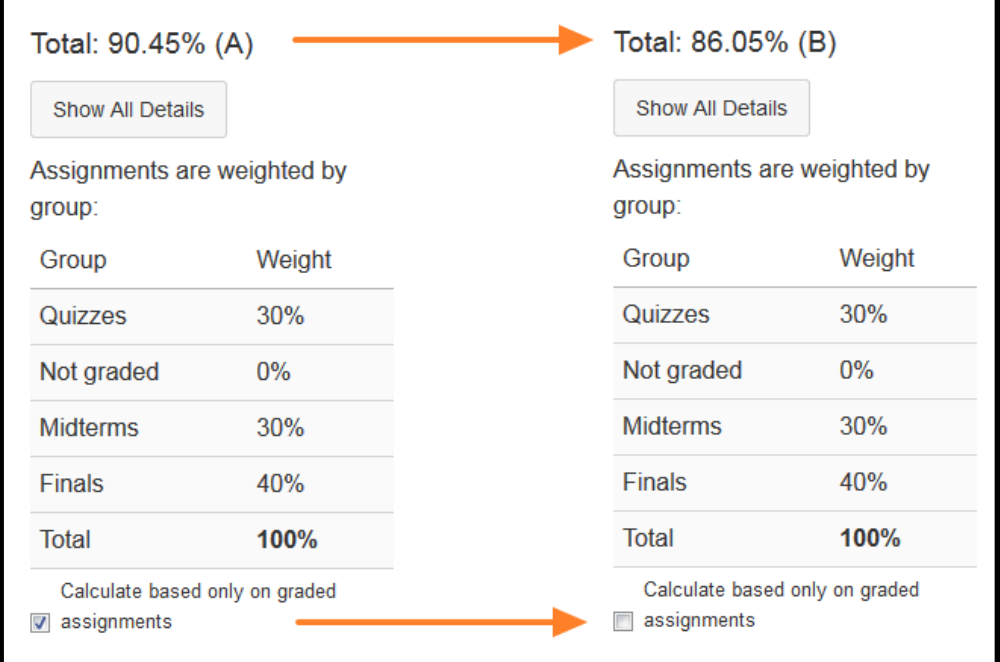